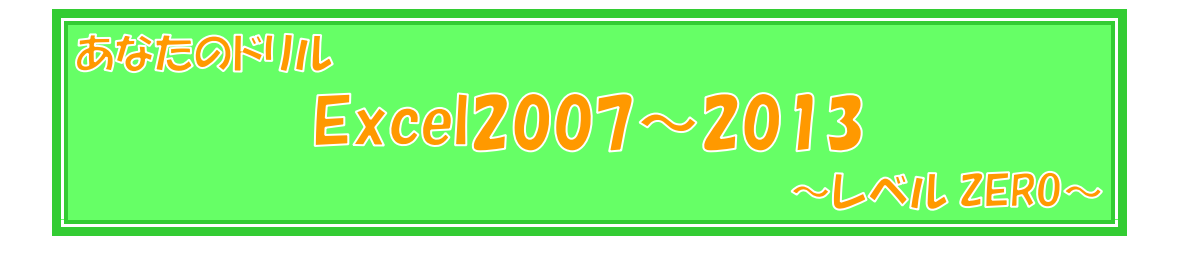

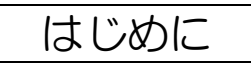

このテキストは、Excel の練習問題集です。

特に、この『あなたのドリル Excel2007~2013』シリーズでは、どこの教室で学ん でおられる方でも、Excel2007~Excel2013 のどのバージョンをお使いの方でも、職場 や家庭の様々な場面でご活用頂けますように、一般的な問題、実用的な問題、各バージョ ンに共通の機能を使った問題が中心となっております。

なお、本書『~レベル ZERO~』では、およそ以下の内容を学習済みであることを前提 としております。

- ページ設定 (用紙のサイズ・印刷の向き)
- 文字・数値の入力
- オートフィルによる連続データの入力
- 行の高さ・列幅の変更
- 行・列の挿入・削除
- フォント・フォントサイズ・フォントの色の設定
- セルの塗りつぶしの色の設定
- 文字の配置(左揃え・中央揃え・右揃え・上揃え・上下中央揃え・下揃え)
- セルの結合
- 罫線
- セルの内容の移動・コピー
- 注:本書の画像は、特に表記がない限り、Excel2013 のものです。Excel のバージョンにより、色に 違いがある場合などは、適宜読み替えて下さい。

# 買い物メモ

①用紙サイズを「ハガキ」、印刷の向きを「縦」にしましょう。

2 途中経過 A を参考に、文字を入力しましょう。

なお、【A10】・【A12】の文字は、列の幅より長くても、隣の【B 列】に分けて入力しないよ うにしましょう。

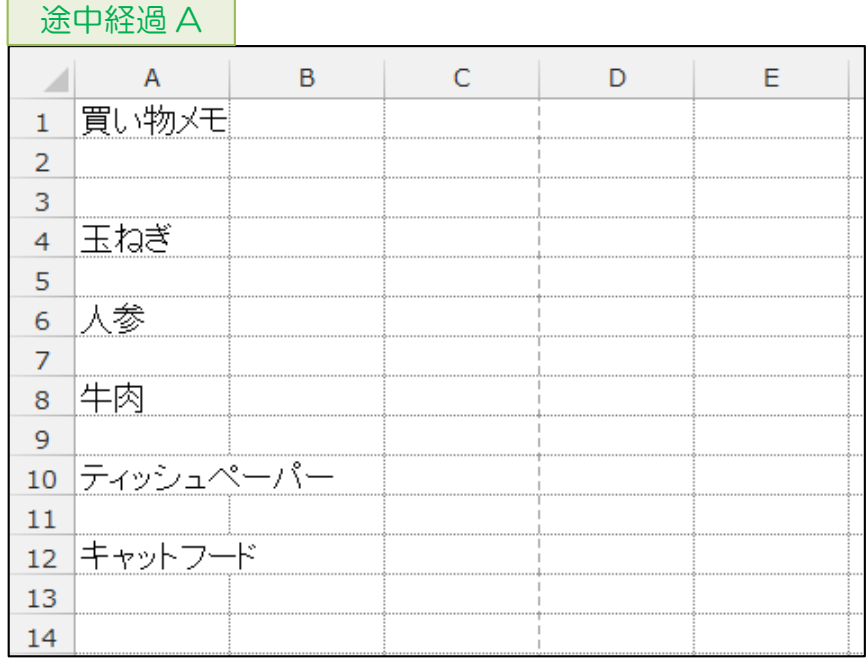

3 途中経過 B を参考に、【B 列】に文字を入力しましょう。

なお、【A10】・【A12】の文字が隠れてしまいますが、とりあえず、そのままで構いませ  $h_{\rm o}$ 

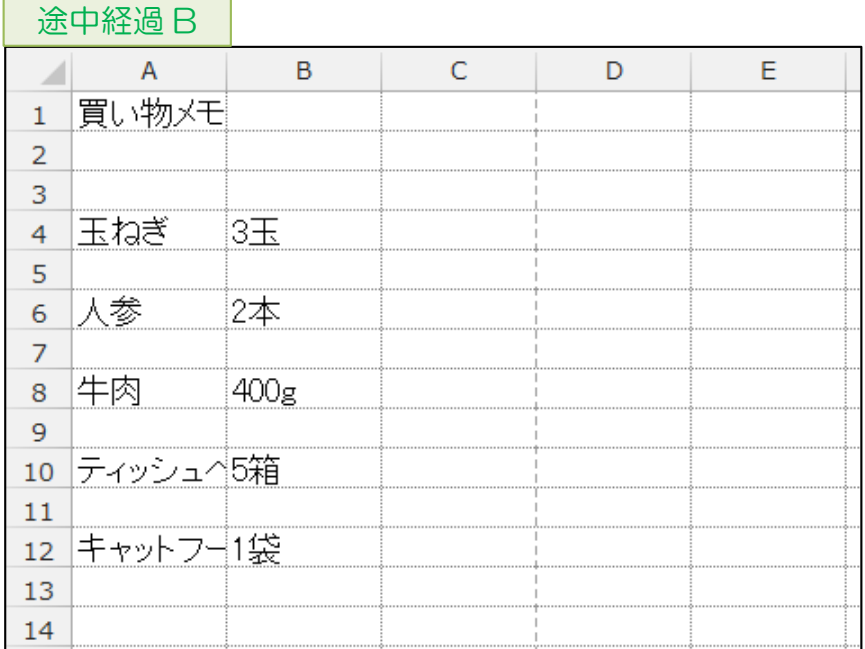

## $\overline{(4)}$ 途中経過 C を参考に、【A 列】の隠れている文字が見えるように、【A 列】の列の幅を調整 しましょう。

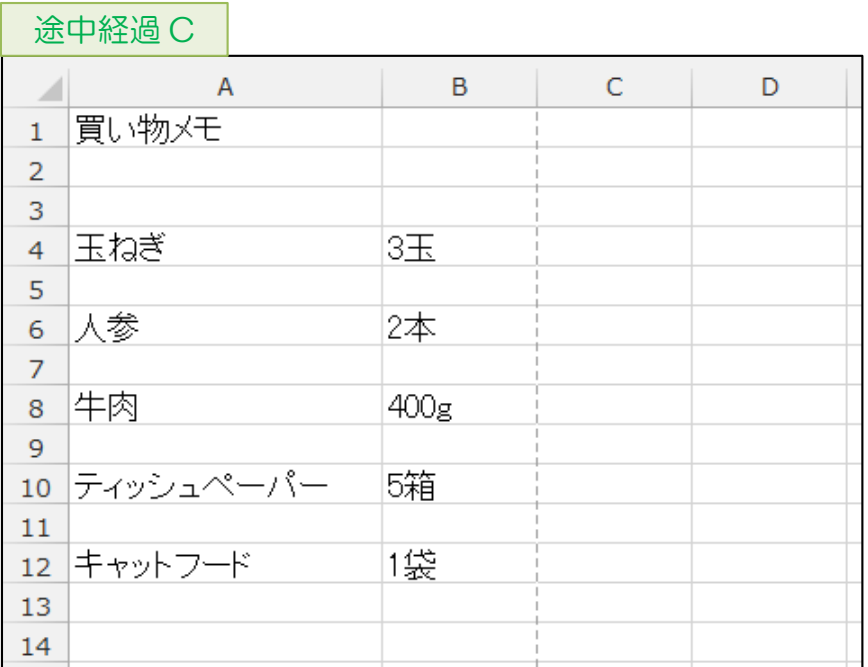

# ⑤印刷プレビューで確認しましょう。

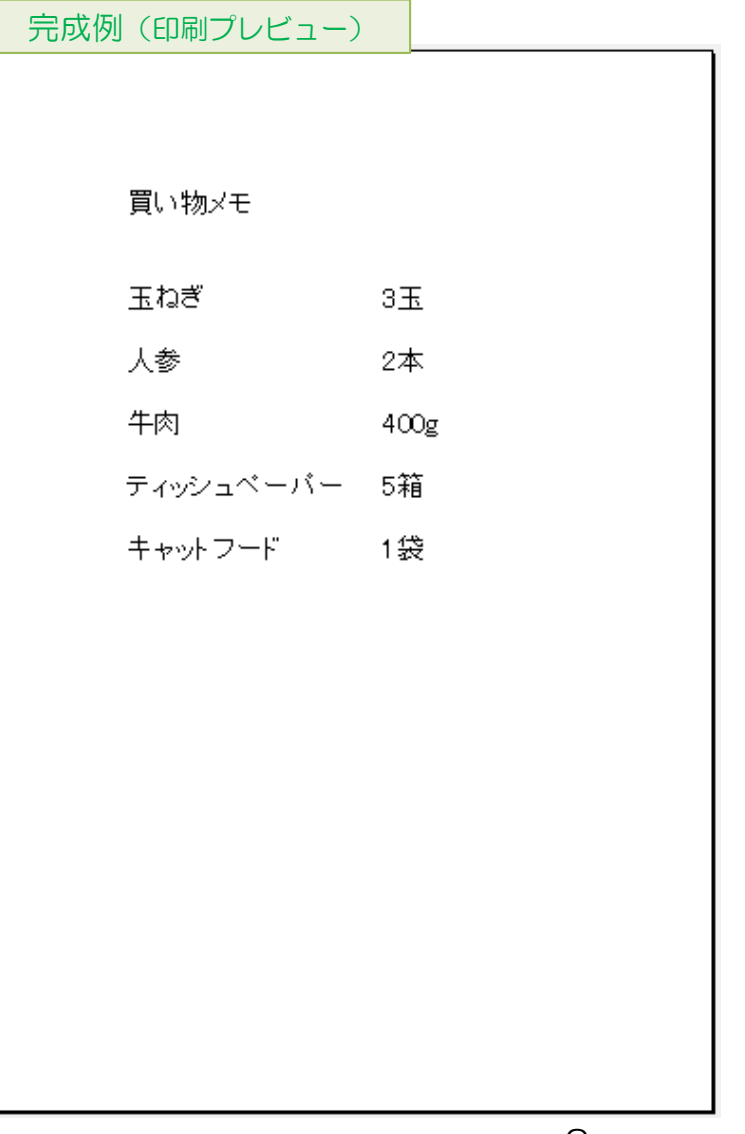

#### 将棋盤

①用紙サイズが「A4」、印刷の向きが「縦」であることを確認しましょう。

- ②【全セル】のフォントを「HG 創英角ゴシック UB」、フォントサイズを「16」にしまし ょう。
- 3 途中経過 A を参考に、文字や数値を入力しましょう。
- 4 お中経過 A を参考に、格子の罫線を引きましょう。

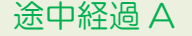

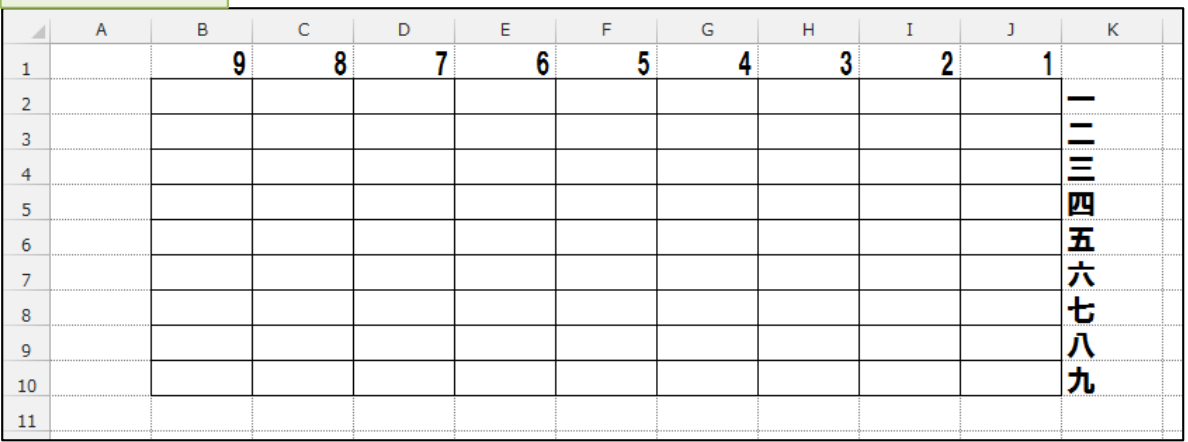

 $\mathcal{L}(\mathcal{S})$ 途中経過  $\mathcal{B}$  を参考に、行の高さや列の幅を調整しましょう。 (※ セルを正方形にしたい場合は、高さと幅のピクセルの数値を同じにします。)

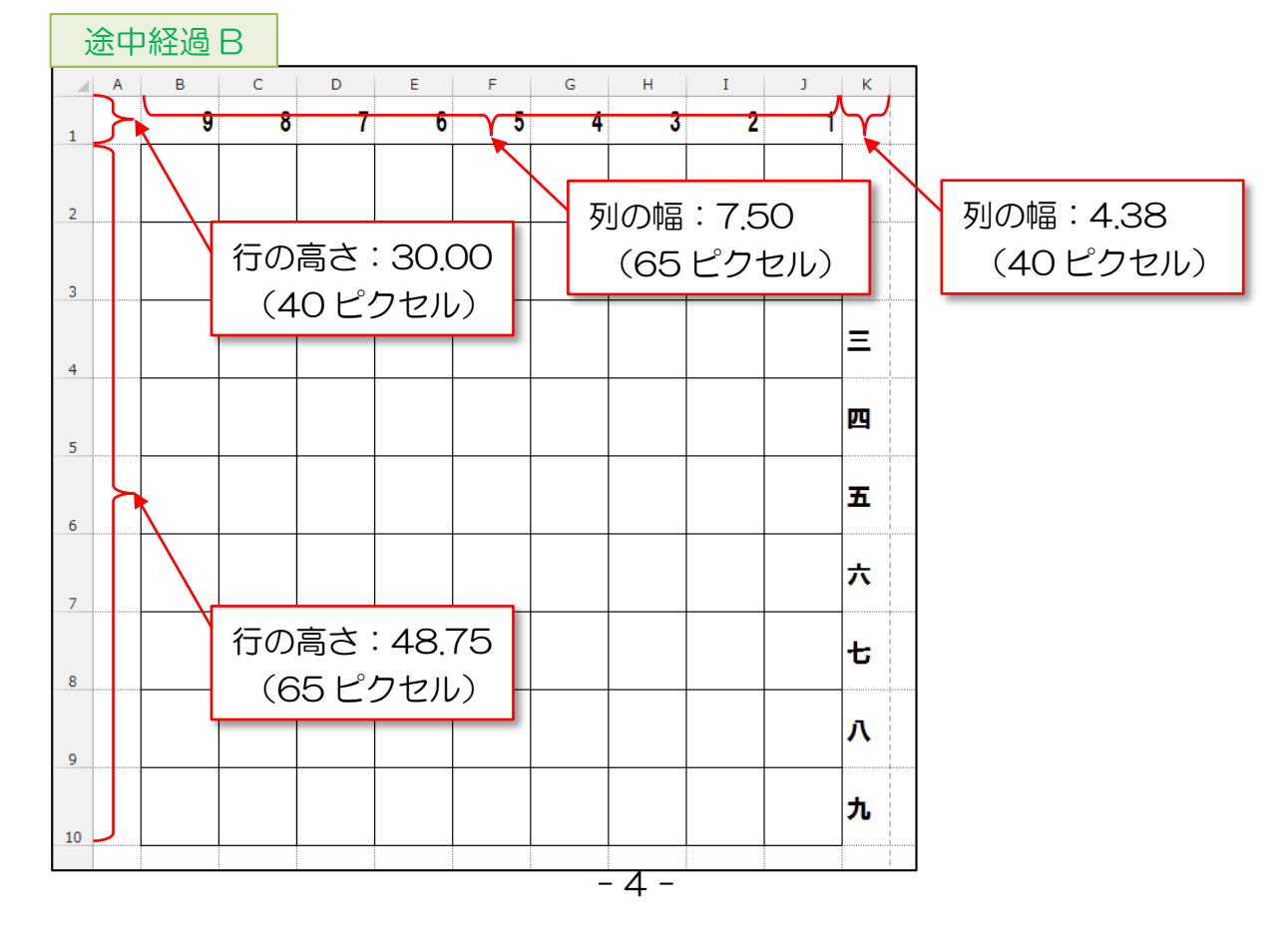

⑥【B1】~【J1】の文字の配置を下揃え・左右中央揃えにしましょう。

つ<mark>完成例</mark>を参考に、セルの塗りつぶしの色を設定しましょう。

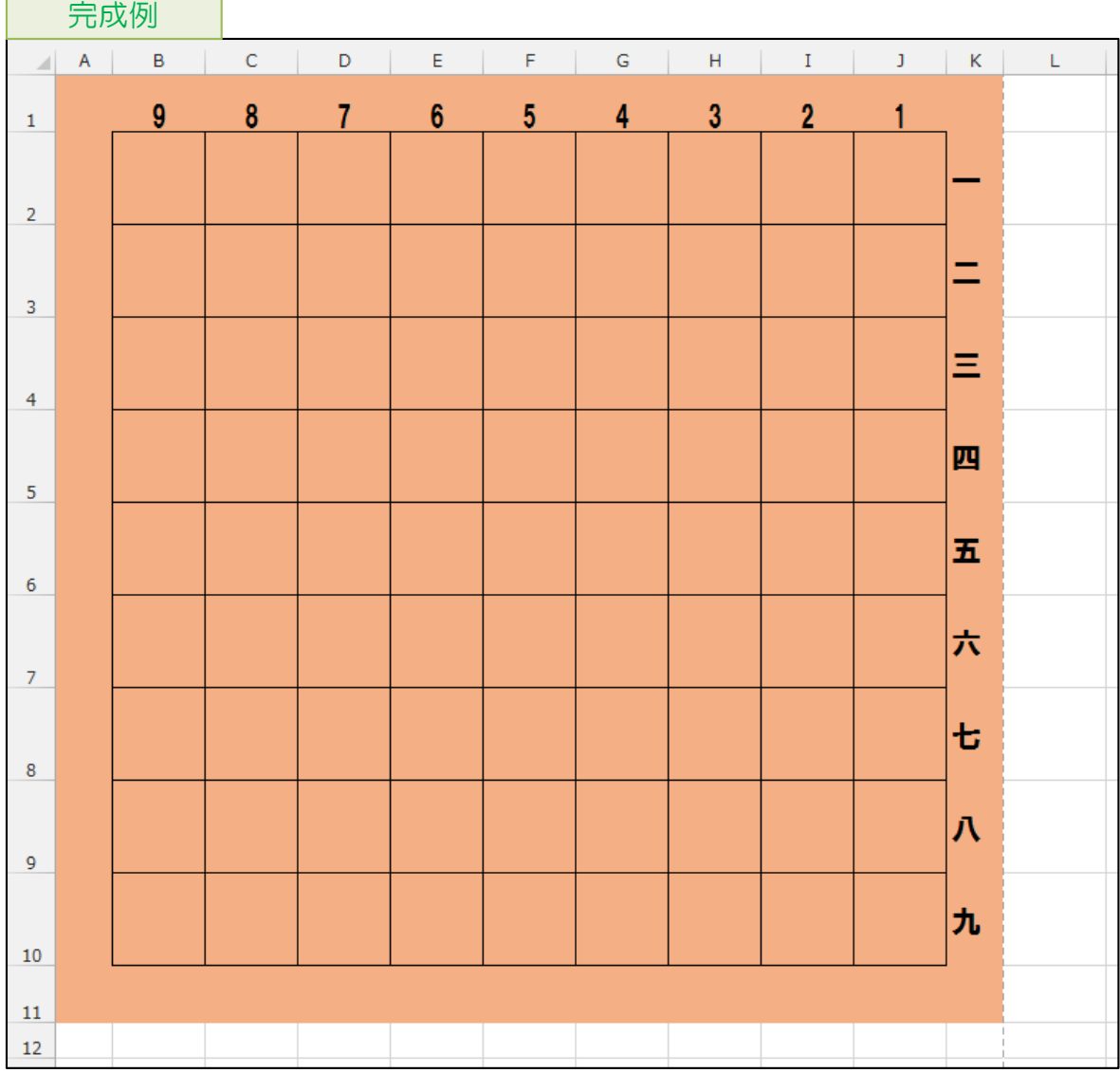

## 掃除当番表

- ①用紙サイズを「B5」、印刷の向 きを「横」にしましょう。
- 2 途中経過 A を参考に、文字を 入力しましょう。
- ③【全セル】のフォントを「HG 創 英角ポップ体」、フォントサイ ズを「24」にしましょう。

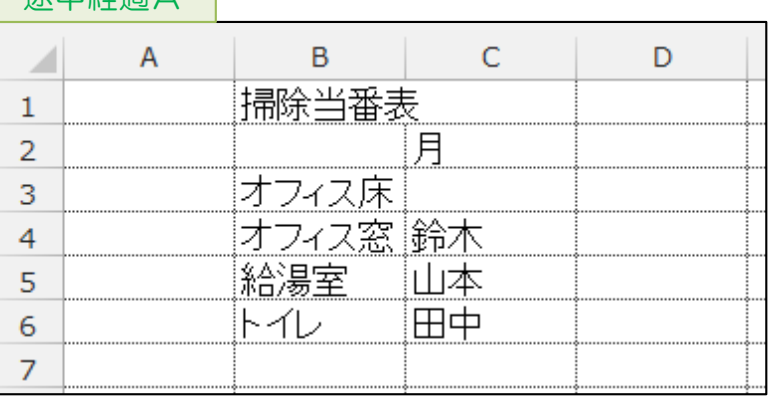

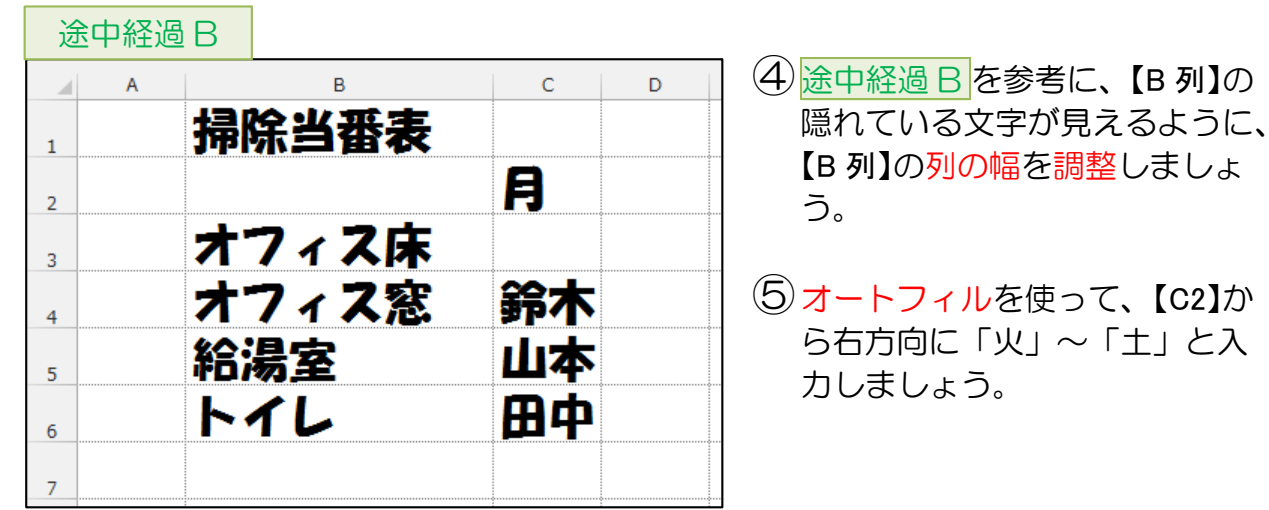

- $\textcircled{6}$  途中経過  $\textcircled{c}$  を参考に、格子の罫線を引きましょう。
- ⑦途中経過 C を参考に、フォントの色やセルの塗りつぶしの色を設定しましょう。 途中経過 C

● 全山経海 A

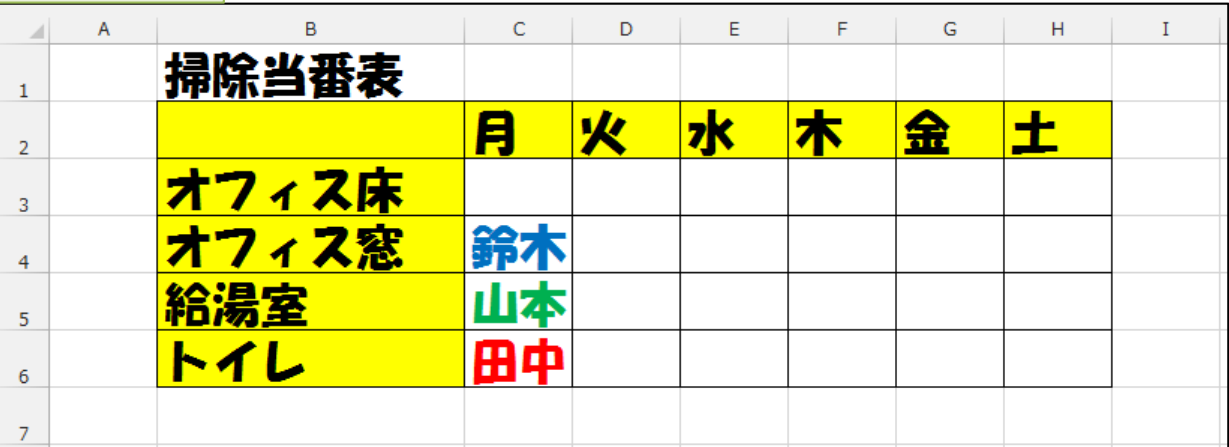

⑧【C6】を【D3】へコピーしましょう。

(※ フォントの色などの書式を設定してからコピーすると、書式もコピーされます。)

9 続けて、<mark>途中経過 D</mark> を参考に、「田中」をコピーしましょう。

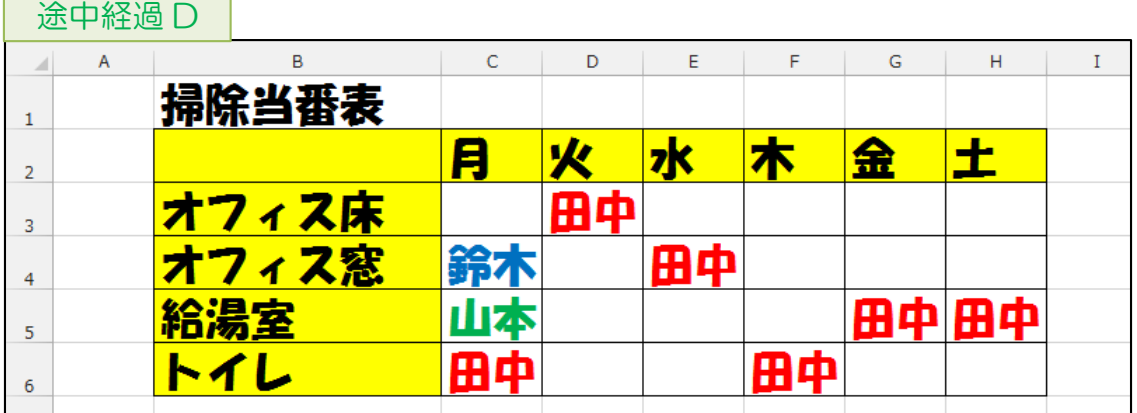

10同様に、途中経過 E を参考に、「鈴木」・「山本」をコピーしましょう。

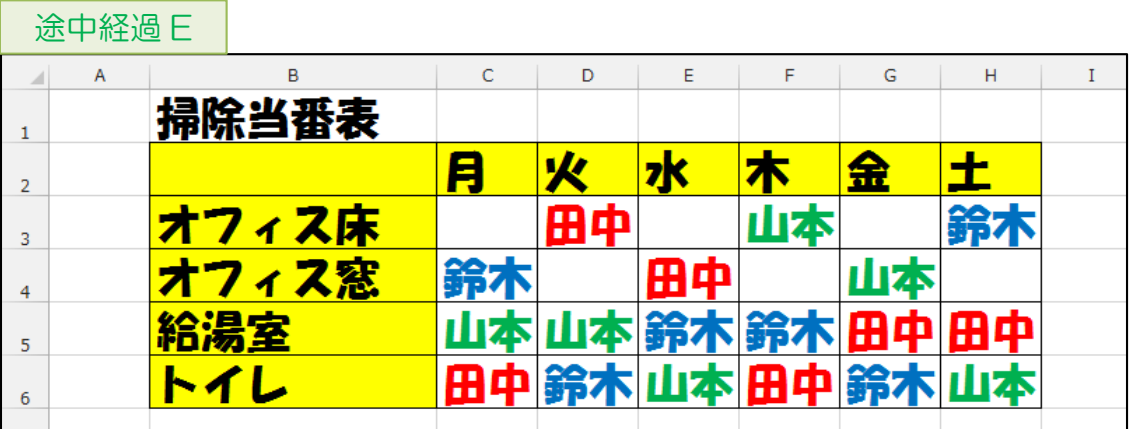

- ⑪完成例を参考に、行の高さや列の幅を調整しましょう。その際、印刷プレビューで確認 しながら、用紙 1 枚の中にバランスよく収まるように調整して下さい。
- ⑫【B2】~【H6】の文字の配置を中央揃えにしましょう。

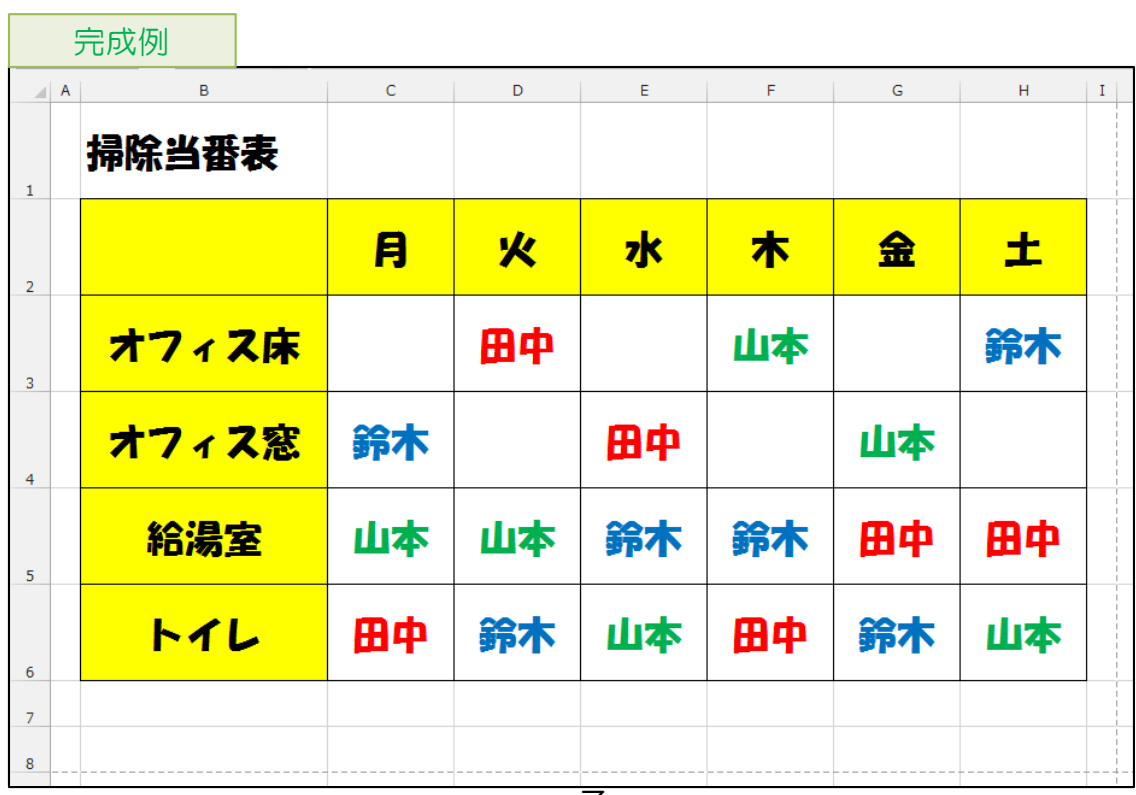

# 漢字パズル

①用紙サイズが「A4」、印刷の向きが「縦」であることを確認しましょう。

### 2 途中経過 A を参考に、文字を入力しましょう。

途中経過 A

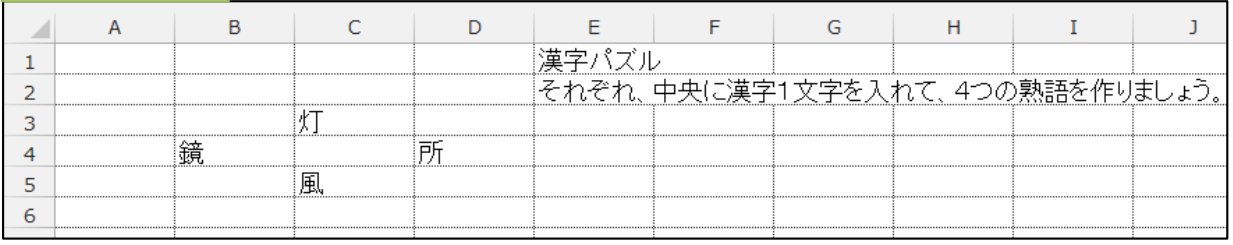

③【全セル】のフォントサイズを「36」にしましょう。

- ④【E2】のフォントサイズを「16」に変更しましょう。
- ⑤【全セル】の文字の配置を中央揃えにしましょう。

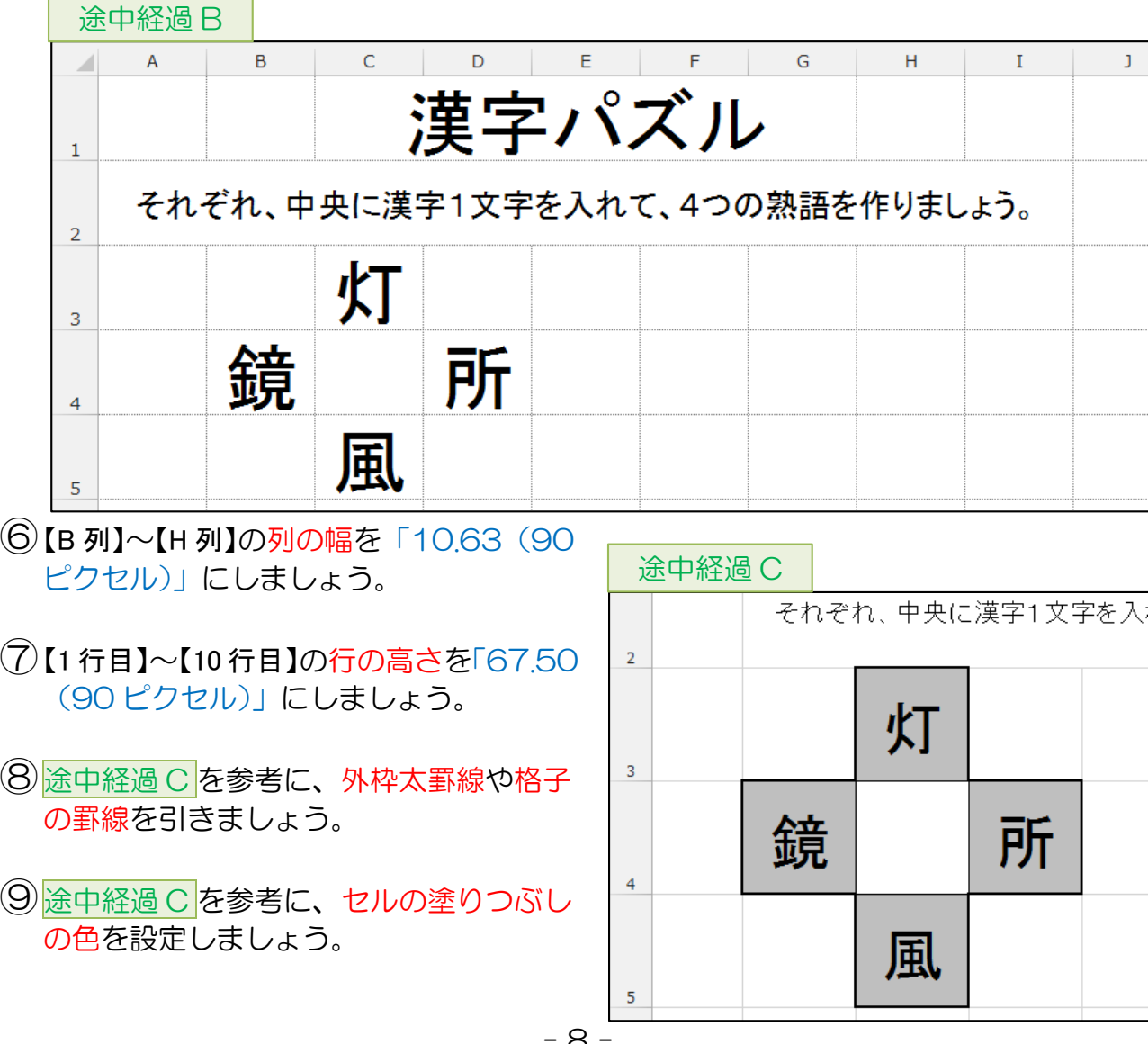

- ⑩【B3】~【D5】を【F5】~【H7】へコピーしましょう。
- ⑪同様に、【C8】~【E10】へコピーしましょう。
- 12 完成例を参考に、文字を変更しましょう。
- ⑬完成例を参考に、【A 列】・【I 列】の列の幅を調整しましょう。その際、印刷プレビュー で確認しながら、用紙 1 枚の中にバランスよく収まるように調整して下さい。

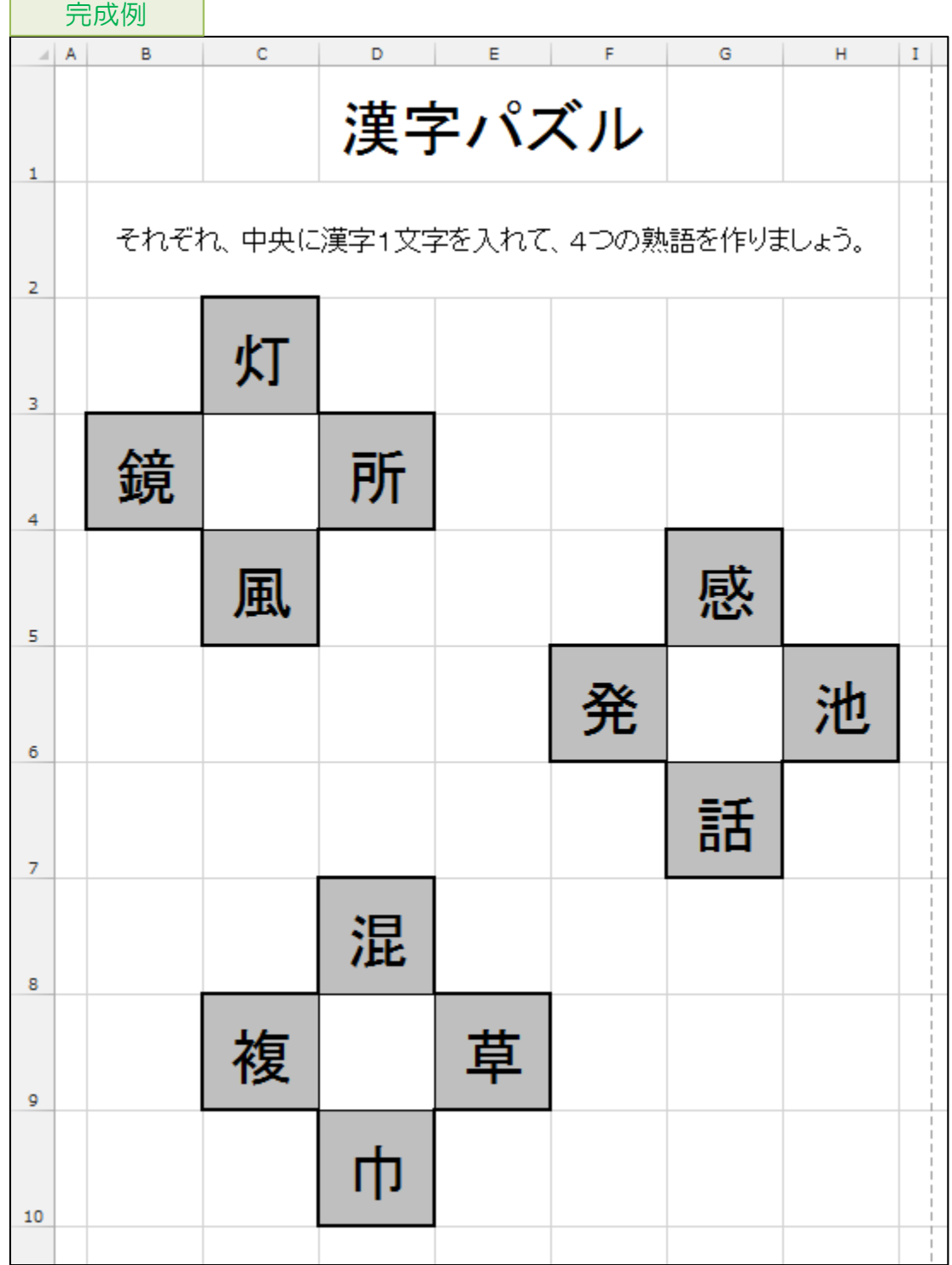

# ネームプレート

- ①用紙サイズが「A4」、印刷の向きが「縦」であることを確認しましょう。
- ②【全セル】のフォントを「HG 創英角ポップ体」にしましょう。
- ③途中経過 A を参考に、文字を入力 しましょう。 ちなみに、姓と名の間は半角スペ ース 1 文字です。 (※ 【C4】を入力した後、【C5】を 入力し始めると、自動的に【C4】 と同じ文字が表示されますが、 無視して入力を続けましょう。)

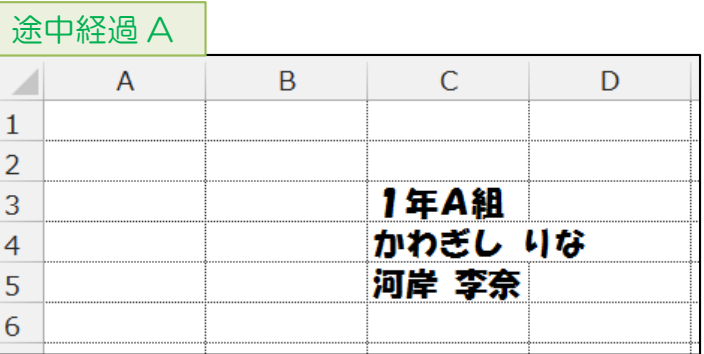

- ④【C3】のフォントサイズを「48」に、【C4】のフォントサイズを「24」に、【C5】のフォ ントサイズを「72」に変更しましょう。
- ⑤列の幅を以下のように調整しましょう。
	- 【B 列】 :「2.50 (25 ピクセル)」
	- 【C 列】 :「70.00 (565 ピクセル)」
	- 【D 列】 :「2.50 (25 ピクセル)」
- ⑥途中経過 B を参考に、【A 列】・【E 列】の列の幅を調整しましょう。その際、印刷プレビ ューで確認しながら、用紙 1 枚の中にバランスよく収まるように調整して下さい。

⑦行の高さを以下のように調整しましょう。 ● 【2 行目】 :「18.75 (25 ピクセル)」

- ●【3 行目】 :「75,00(100 ピクセル)」
- 【4 行目】 :「30.00 (40 ピクセル)」
- ●【5 行目】 :「112.50(150 ピクセル)」
- 【6 行目】 :「18.75 (25 ピクセル)」

8 途中経過 B を参考に、罫線を引きましょう。

 $\overline{\mathbf{B}(\mathbf{x})}$ 

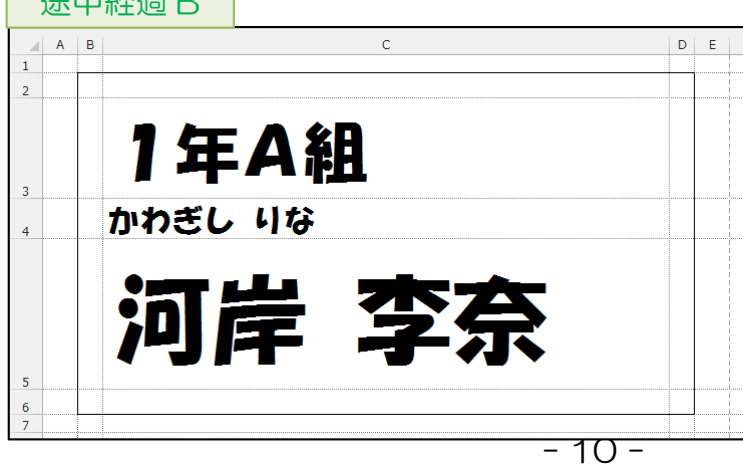